Sinalunga 2018 Rayfract® Workshop **By** IGS IdroGeoStudi &Intelligent Resources Inc.

Presenters :

Mario ForestaSiegfried Rohdewald

# Tutorial for Val de Travers line TRA9002 : vary starting model

#### Create new profile

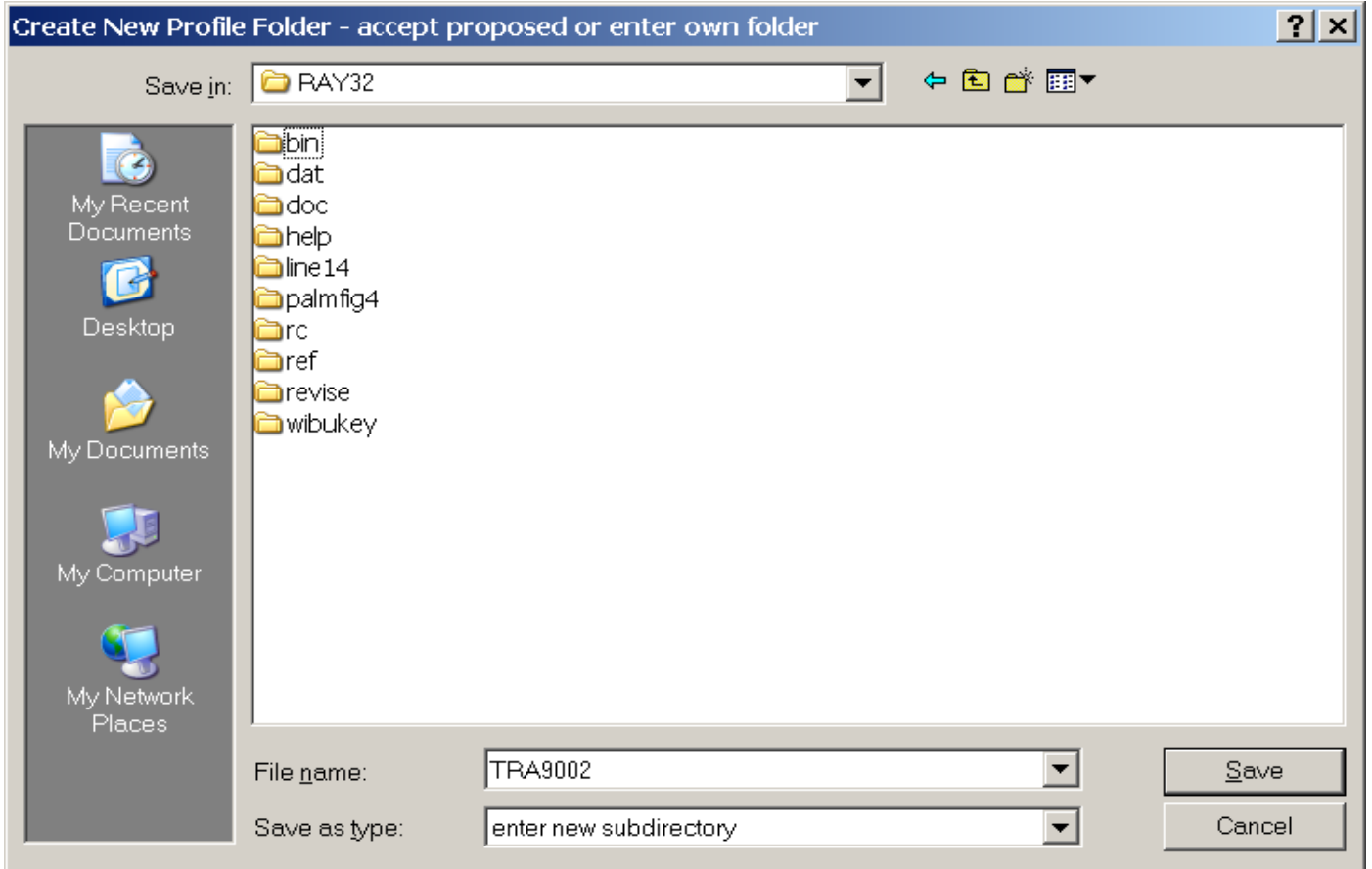

- 1 Start up Rayfract software with *desktop icon* or *Start menu*
- 2 Select *File|New Profile…*
- 3 Set *File name* to TRA9002 and click *Save*

# Fill in profile header

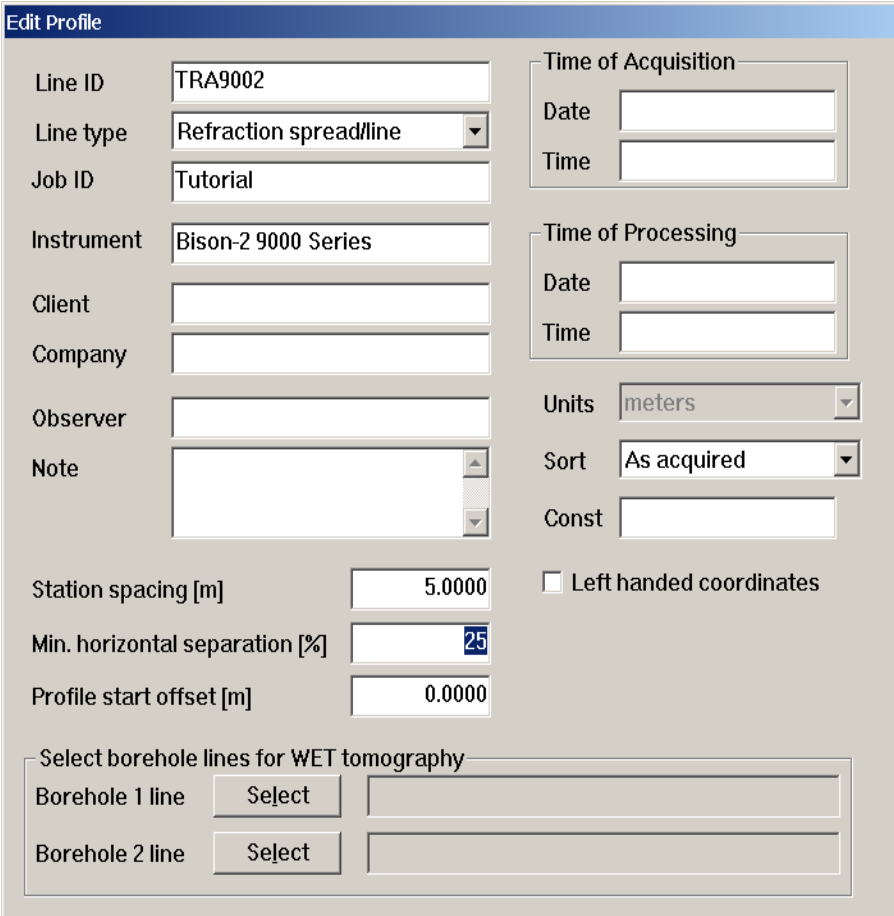

- 1 Select *Header|Profile…*
- 2 Set *Line ID* to TRA9002 and *Job ID* to Tutorial
- 3 Set *Instrument* to Bison-2 9000 and *Station spacing* to 5m
- 4 Hit ENTER, and confirm the prompt

# Seismic data import

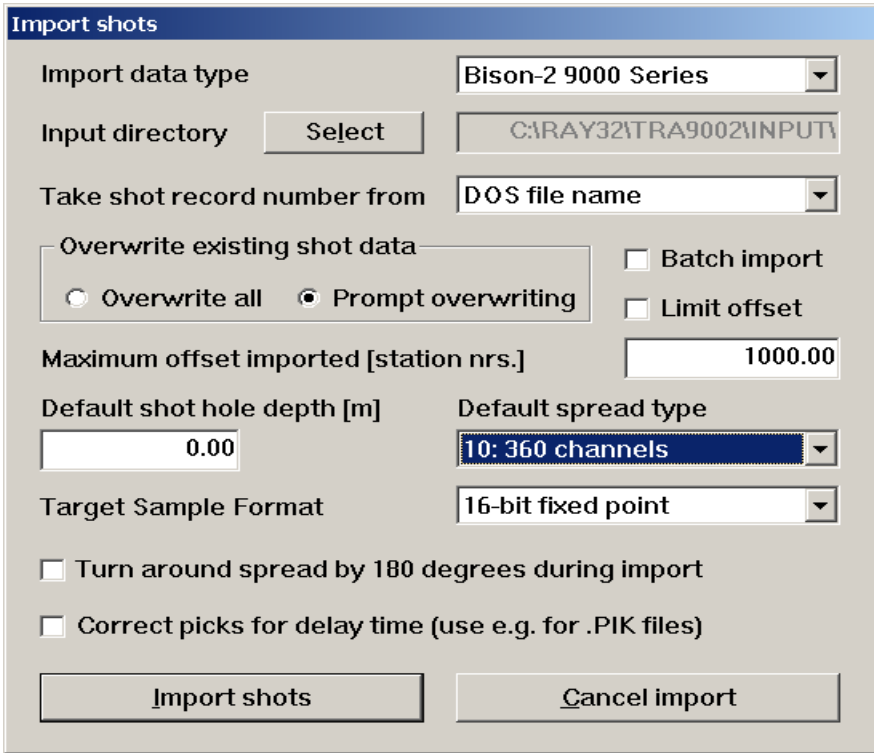

- 1 Copy files from \RAY32\TUTORIAL with Windows Explorer, or unzip <http://rayfract.com/tutorials/TRA9002.ZIP>to \RAY32\TRA9002\INPUT
- 2 Select *File|Import Data…* for *Import shots dialog*, see above
- 3 Set *Import data type* to Bison-2 9000 Series
- 4 Click *Select button*, select file TRAV0201 in \RAY32\TRA9002\INPUT
- 5 Click on *Open*, *Import shots*, and confirm the prompt

#### Import each shot

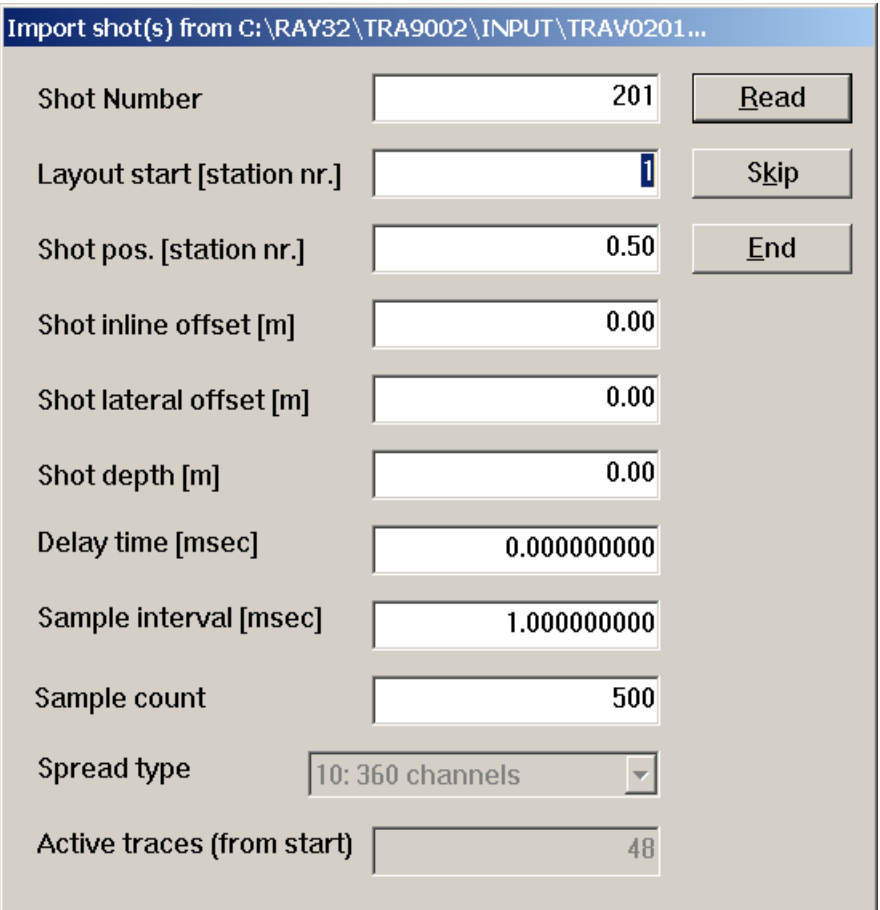

Click on *Read* for all shots shown in *Import Shot dialog*, see above. Don't change *Layout start* and *Shot pos*., these are correct already

# Update geometry and first breaks

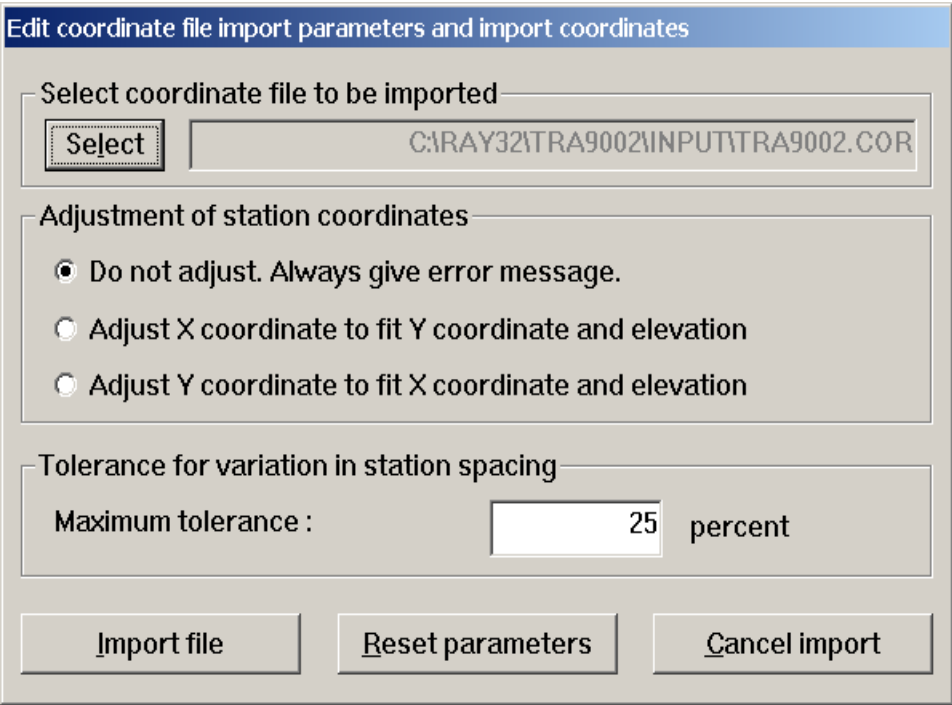

- 1 Select *File|Update header data|Update Station Coordinates…*
- 2 Click on *Select* and \RAY32\TRA9002\INPUT\TRA9002.COR
- 3 Click on *Open*, *Import File* and confirm the prompt
- 4 Select *File|Update header data|Update First Breaks* and \RAY32\TRA9002\INPUT\TRA9002.LST and click *Open*

# View and repick traces, display traveltime curves

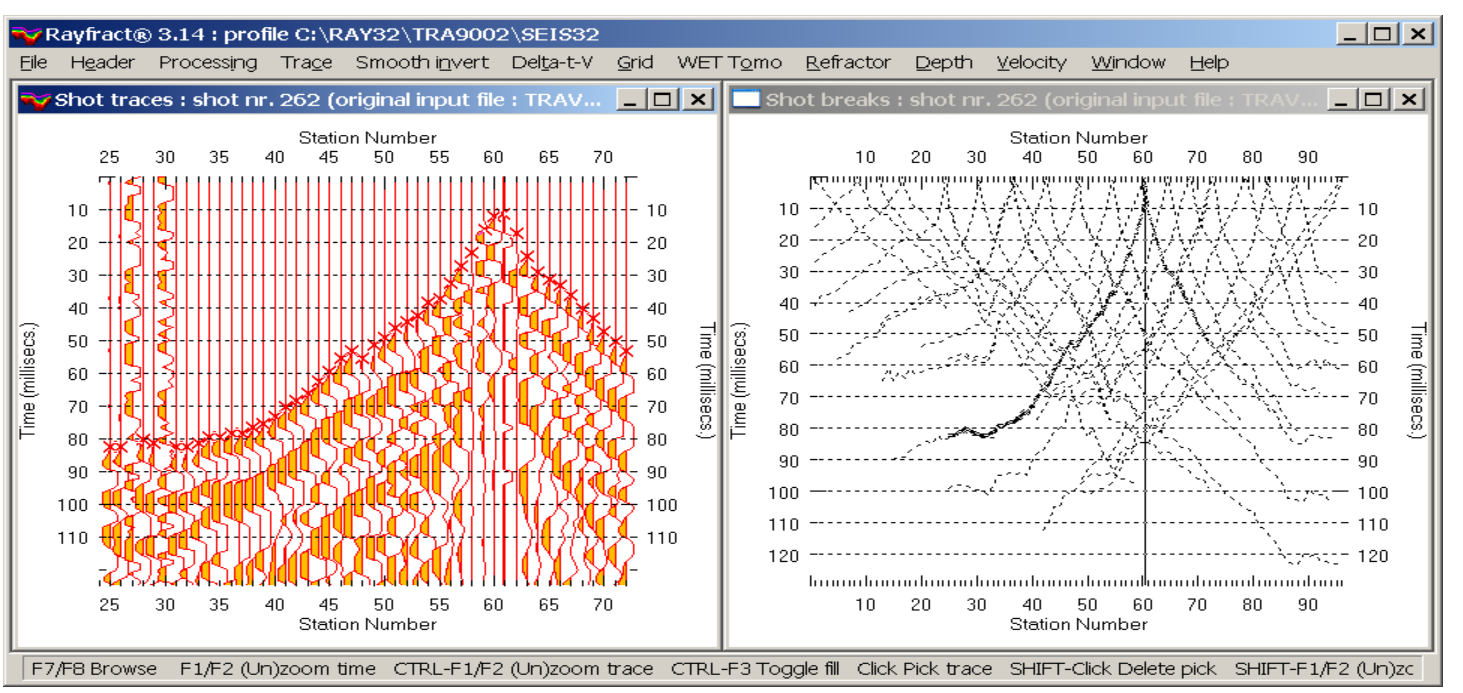

- 1 Select *Trace|Shot gather* and *Window|Tile.* Browse shots with F7/F8
- 2 Click on *Shot breaks window* and press ALT-P
- 3 Set *Maximum time* to 130 msecs. and hit ENTER
- 4 Click on *Shot traces window* and press F1 twice to zoom time
- 5 CTRL-F1 twice to zoom amplitude, CTRL-F3 twice to toggle trace fill mode
- 6 Select *Processing|Color traces* and *Processing|Color trace outline*
- Use up/down/left/right arrow keys to navigate along and between traces
- 8 Zoom spread with SHIFT-F1. Pan zoomed sections with SHIFT-PgDn/PgUp
- 9 Optionally repick trace with left mouse key or space bar, delete first break with ALT-DEL or SHIFT-left mouse key. Press ALT-Y to redisplay traveltime curves

#### Smooth inversion of first breaks

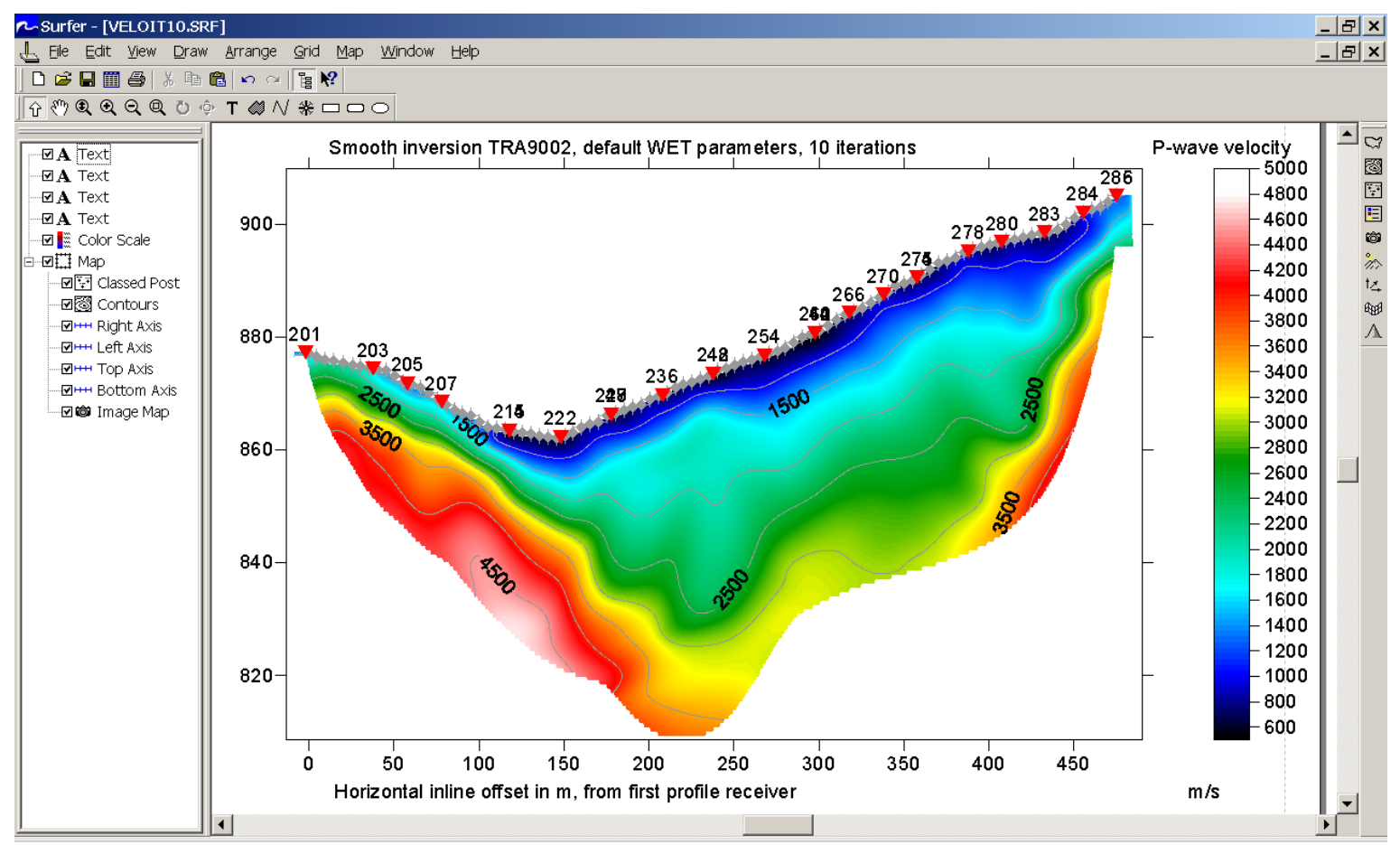

- 1 Select *Smooth invert|WET with 1D gradient initial model*
- 2 Once the 1D gradient model is shown in Surfer™, click on *Rayfract icon* at bottom of screen, to continue. Confirm following prompts
- 3 Click on *Surfer icon* and add text legends with Surfer *Draw|Text*

#### Display modeled picks and traveltime curves

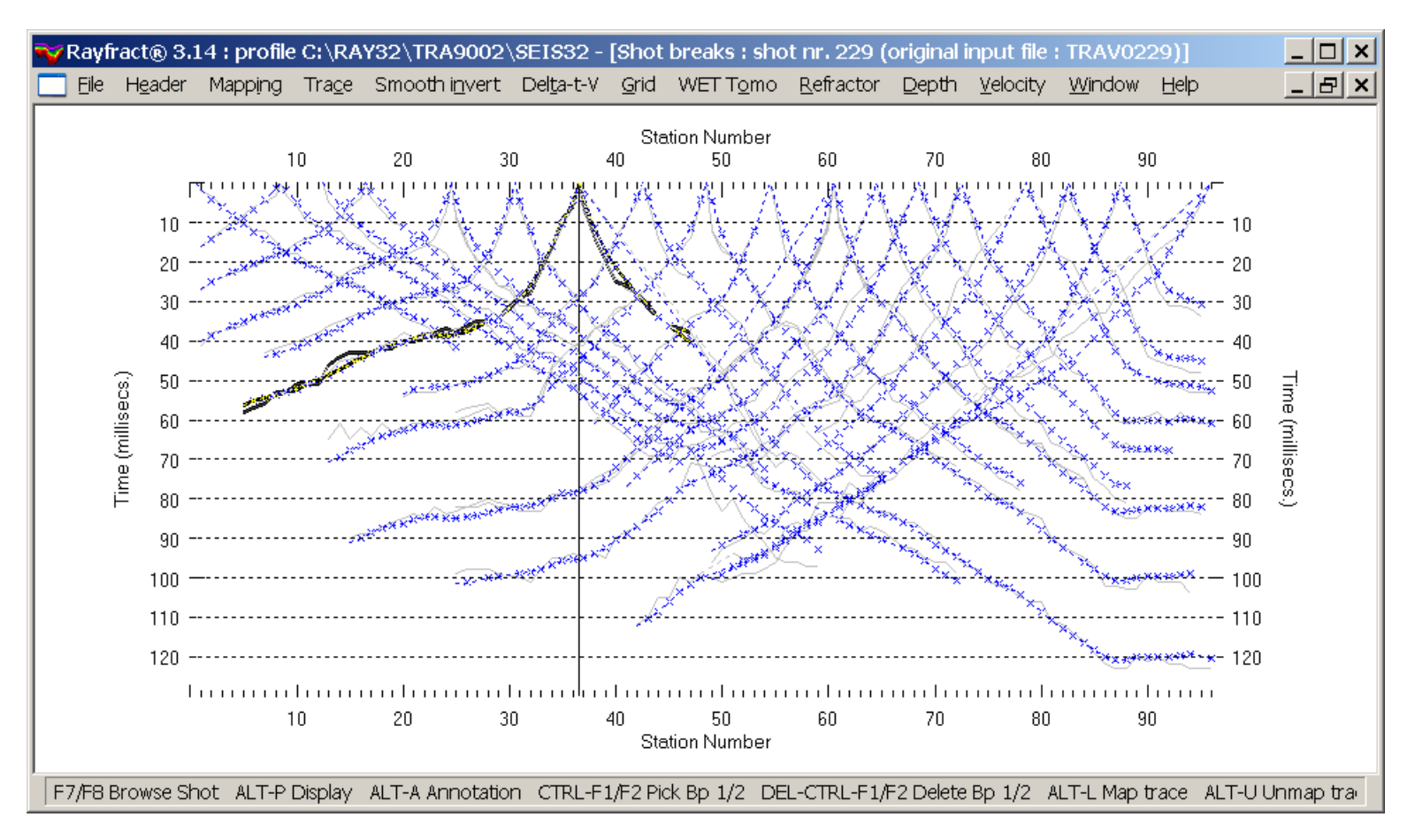

- 1 Click on *Rayfract icon* at bottom of screen
- 2 Select *Refractor|Shot breaks* to view picked and modeled (blue) times
- 3 Press F7/F8 keys to browse through shot-sorted traveltime curve
- 4 Use *Mapping|Gray picked traveltime curves* to toggle curve pen style

# Display WET wavepath coverage

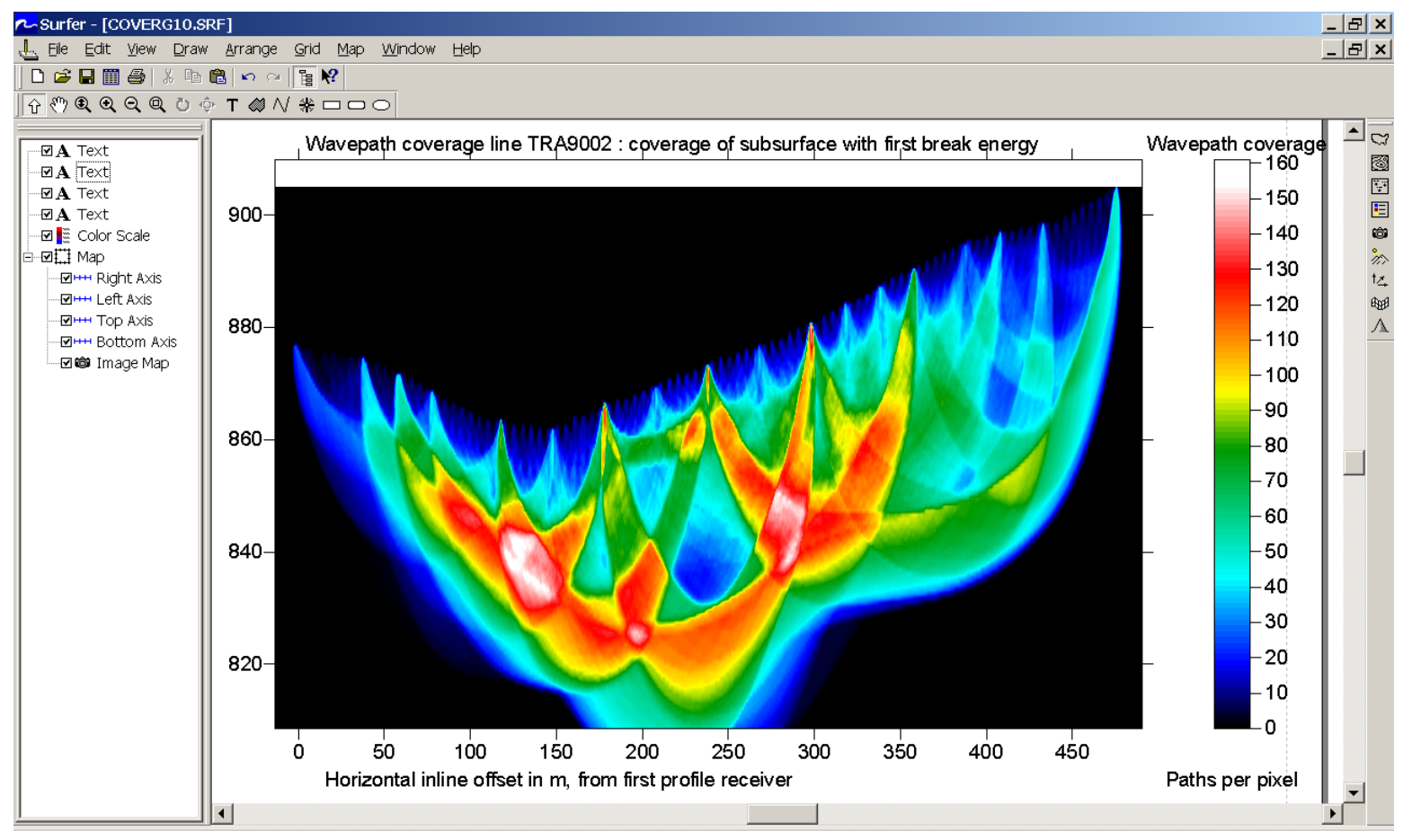

- 1 Click on *Surfer icon* at bottom of screen
- 2 Use CTRL-TAB to cycle between WET tomogram, wavepath coverage plot and 1D gradient initial model
- 3 Add text legends as shown above, with Surfer *Draw|Text* command

# Map traces to refractors in Midpoint breaks

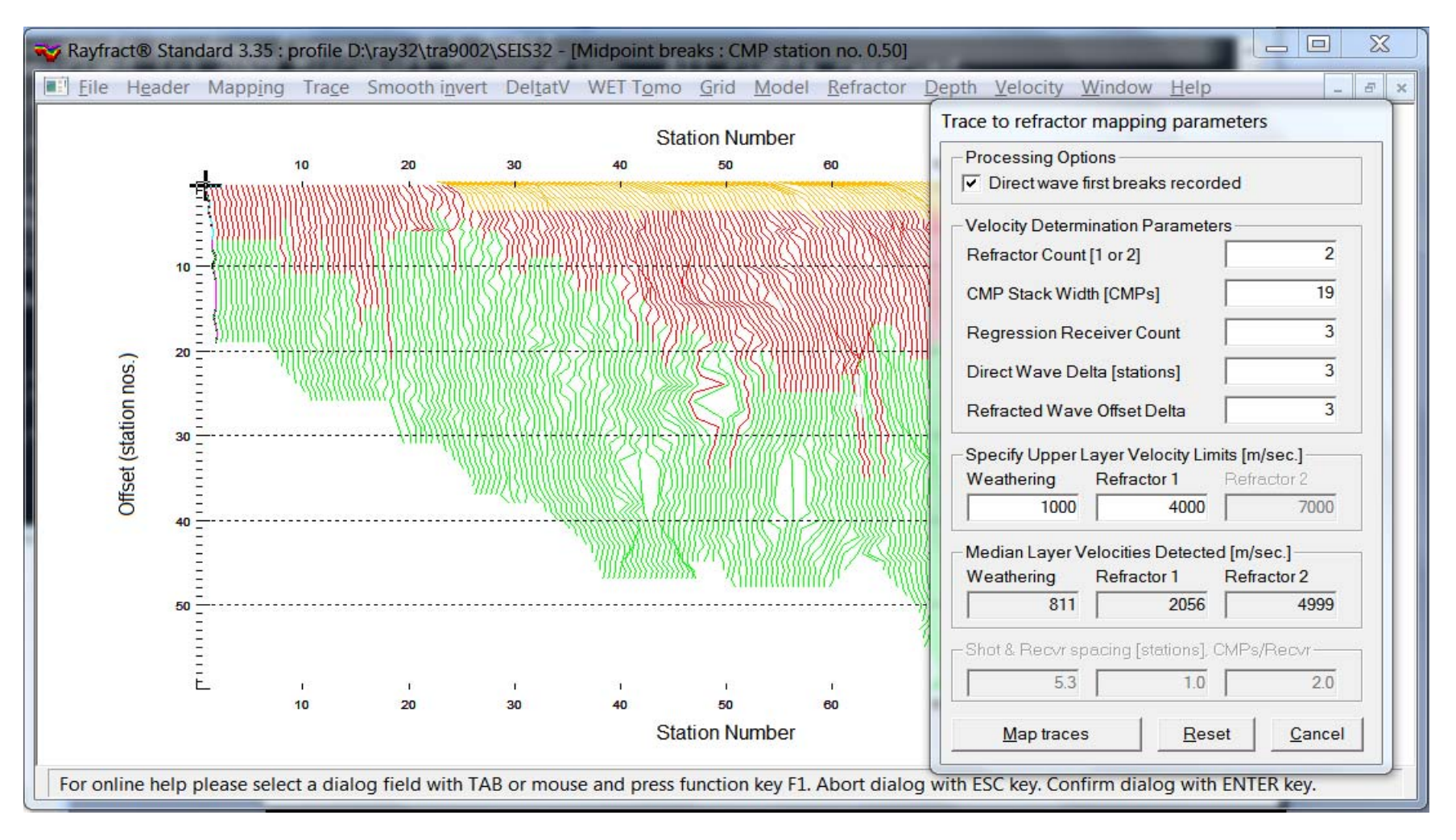

- 1 Select *Refractor|Midpoint breaks.* Zoom/Unzoom dip : CTRL+F1/CTRL+F2
- 2 Press ALT+M for mapping dialog. Edit as above. Click *Map traces button*.

#### Smooth crossover distance

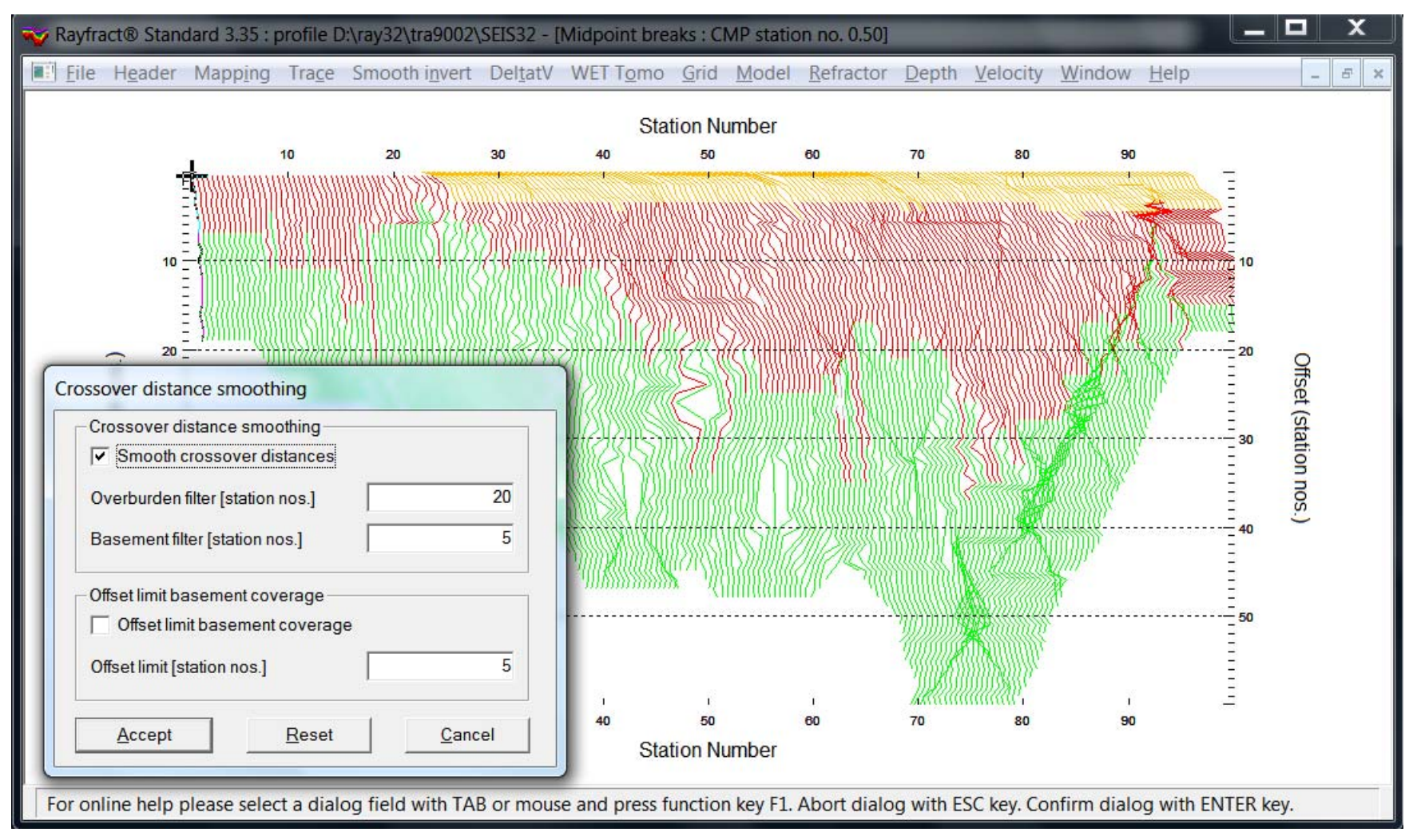

- 1 Press ALT+G to show Crossover distance smoothing dialog
- 2 Set *Overburden filter* to 20. Set *Basement filter* to 5. Click *Accept button*.

# Create Plus-Minus starting model

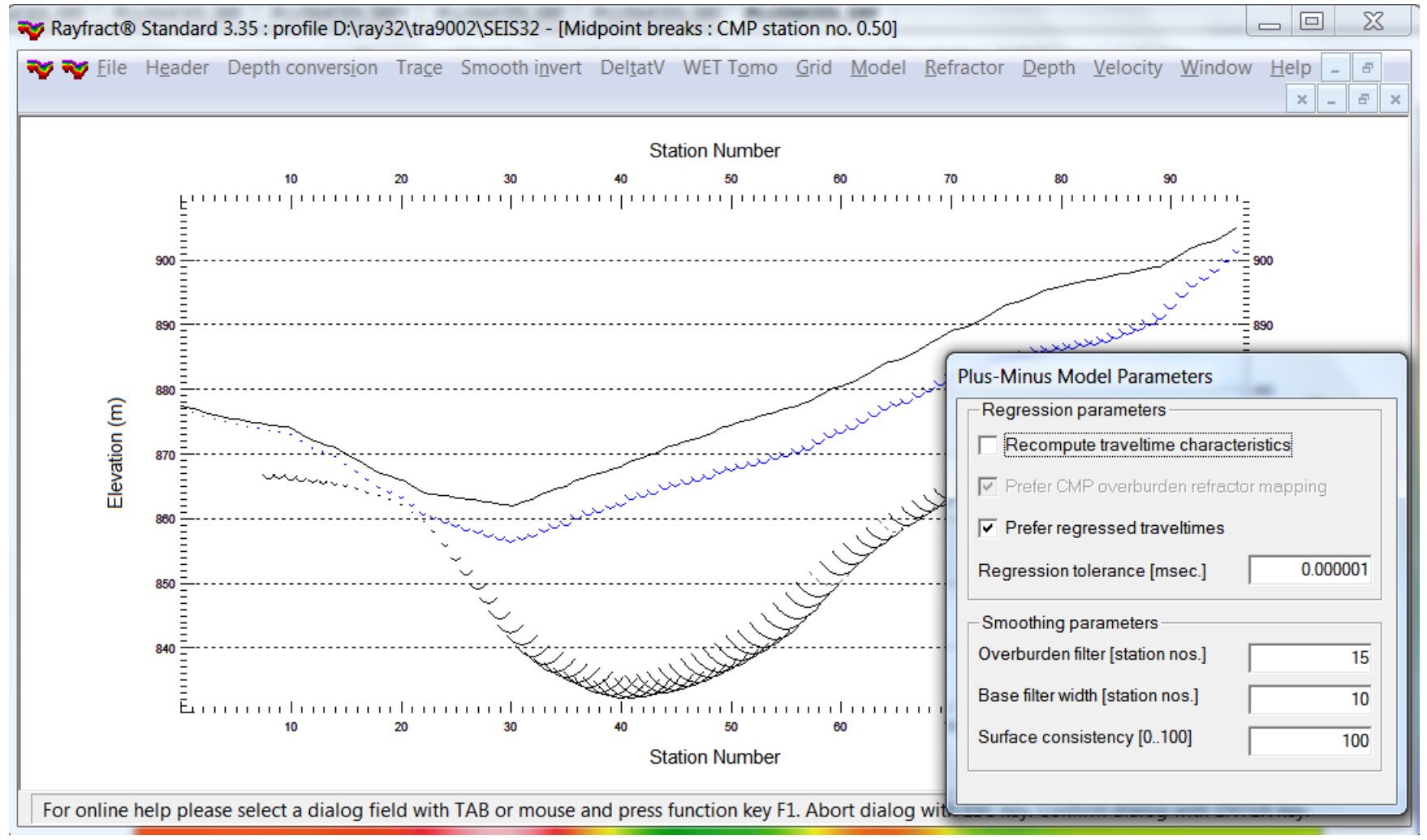

- 1 Select *Depth|Plus-Minus*. In prompt *Continue with WET* click *No button*.
- 2 Press ALT+M for *Model Parameters dialog*.
- 3 Set *Overburden filter* to 15. Set *Base filter width* to 10. Hit ENTER key.

# Display Plus-Minus model in Surfer

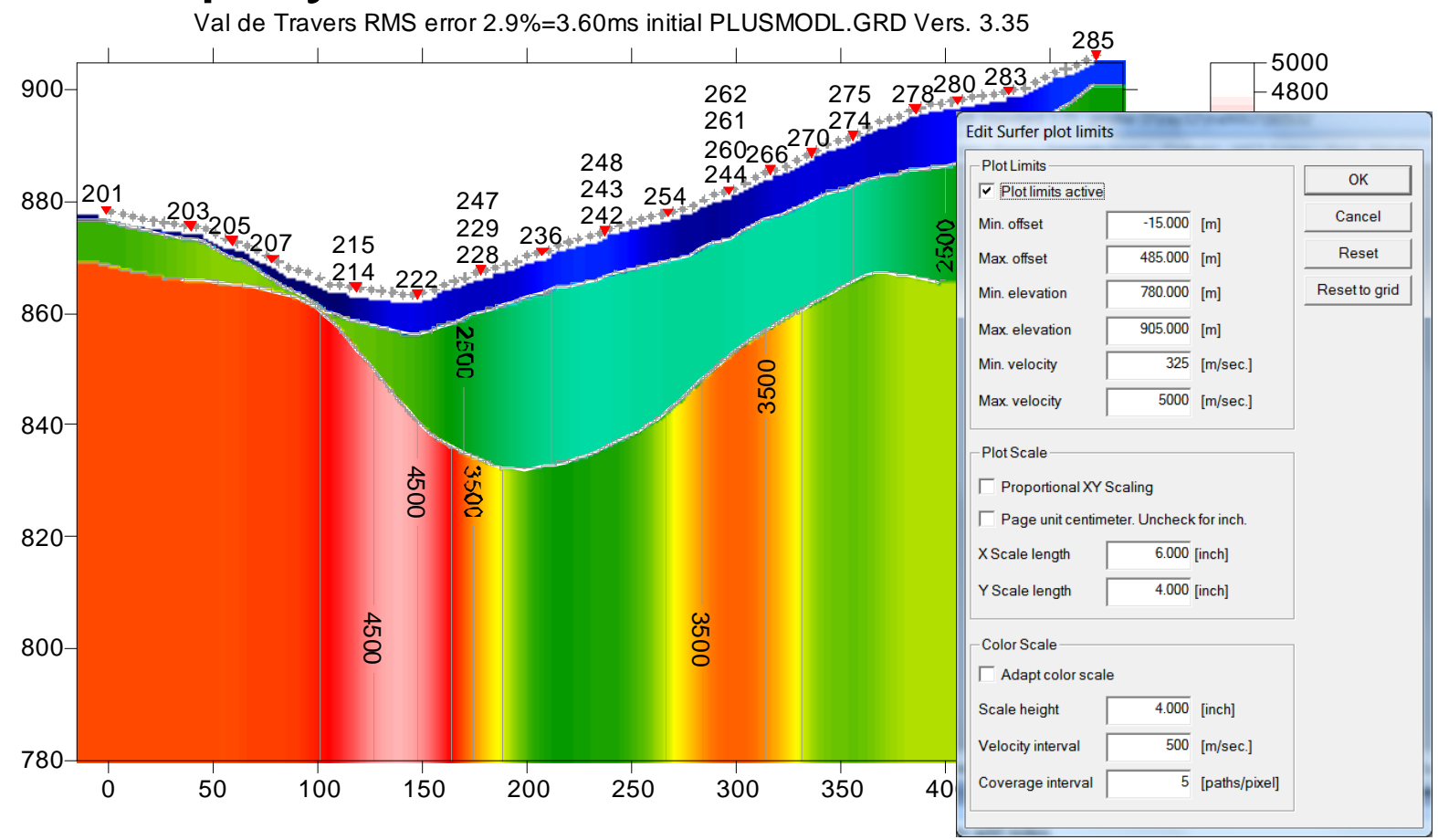

- 1 Select *Grid|Surfer plot Limits*. Click *Reset to grid button*.
- 2 Select C:\RAY32\TRA9002\LAYRTOMO\PLUSMODL.GRD. Click *Open*.
- 3 Edit grid limits as above. Set *Min/Max velocity* to 325/5000 m/sec. Click *OK*.
- 4 Check *Grid|Stack shot labels*. Uncheck *Grid|Label receiver stations*.
- 5 Select *Grid|Image and Contour velocity and coverage grids*.
- 6 Select C:\RAY32\TRA9002\LAYRTOMO\PLUSMODL.GRD. Click *Open*.

#### Run WET with Plus-Minus starting model

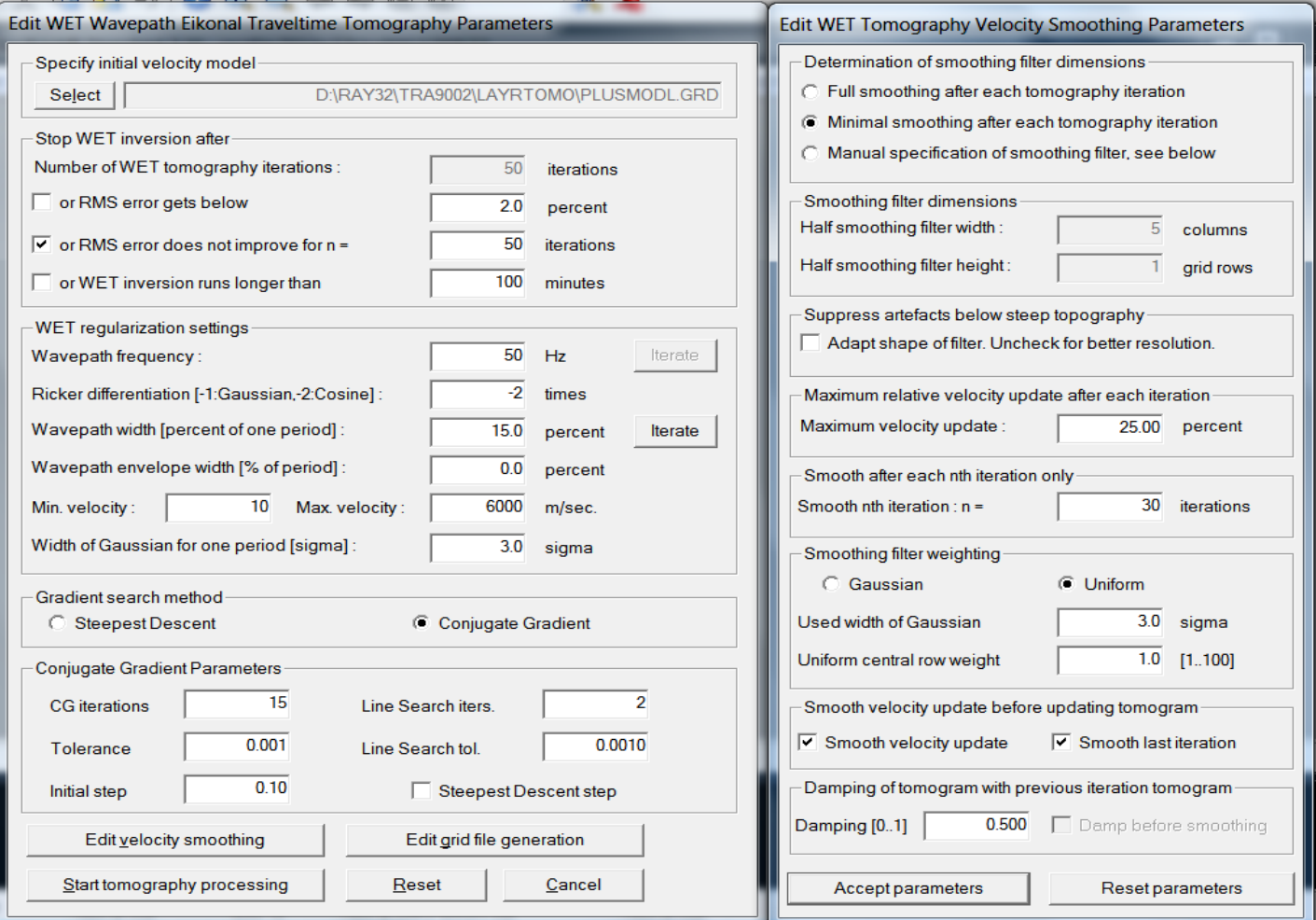

- 1 Check *WET Tomo|WET tomography Settings|Blank|Blank after last iteration*
- 2 Uncheck all other blanking flags in *WET Tomo|WET tomography Settings|Blank*
- 3 Select *WET Tomo|Interactive WET tomography*. Select …\PLUSMODL.GRD.
- 4 Fill in as above. Click button *Edit velocity smoothing*. Fill in as above at right.
- 5 Click *Accept parameters* and *Start tomography processing*.

# View WET with Plus-Minus starting model

Val de Travers RMS error 1.2%=1.45ms 46 WET iters. 50Hz Width 15.0% initial PLUSMODL.GRD Yers. 3.35

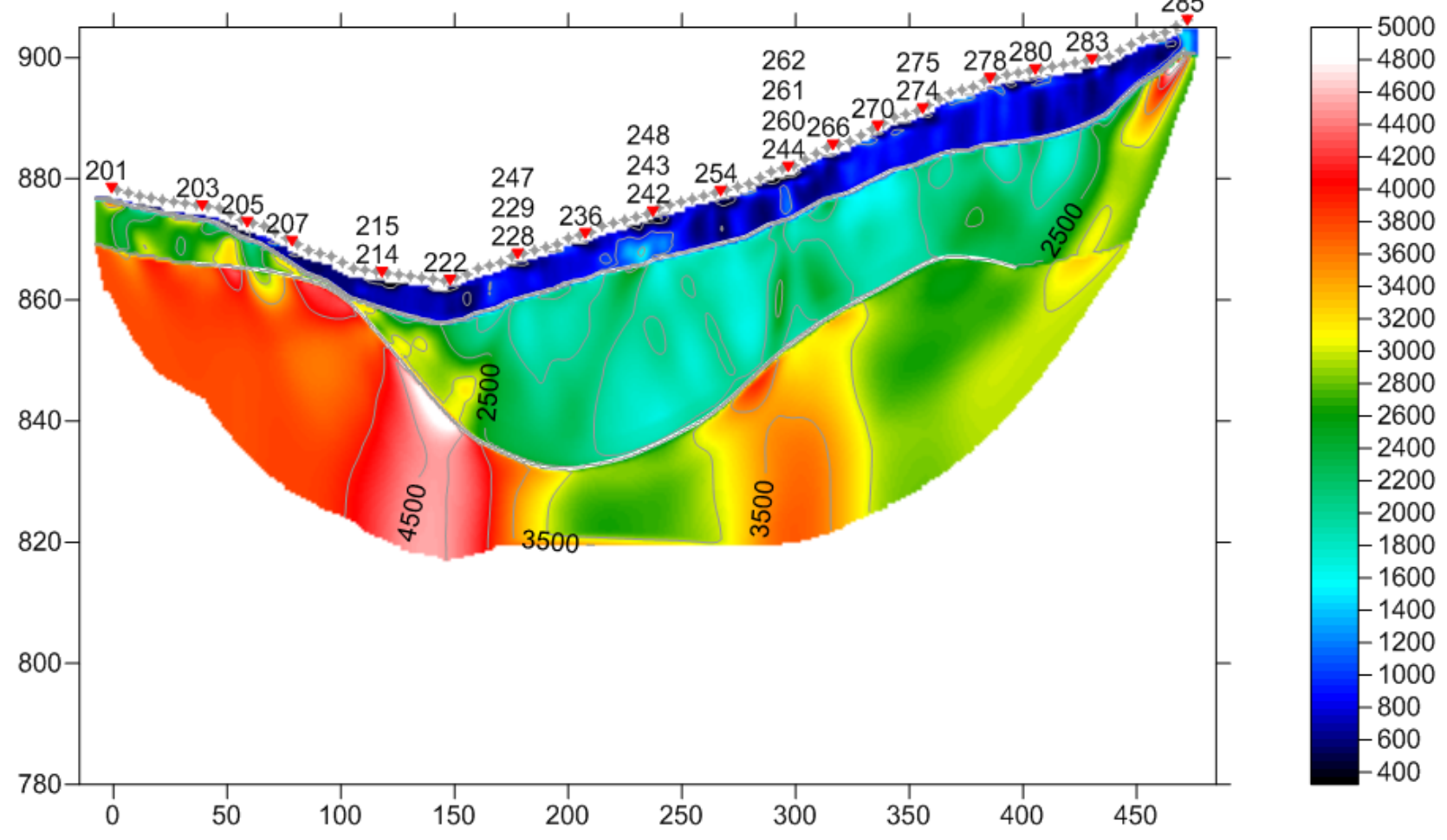

# Configure DeltatV Settings

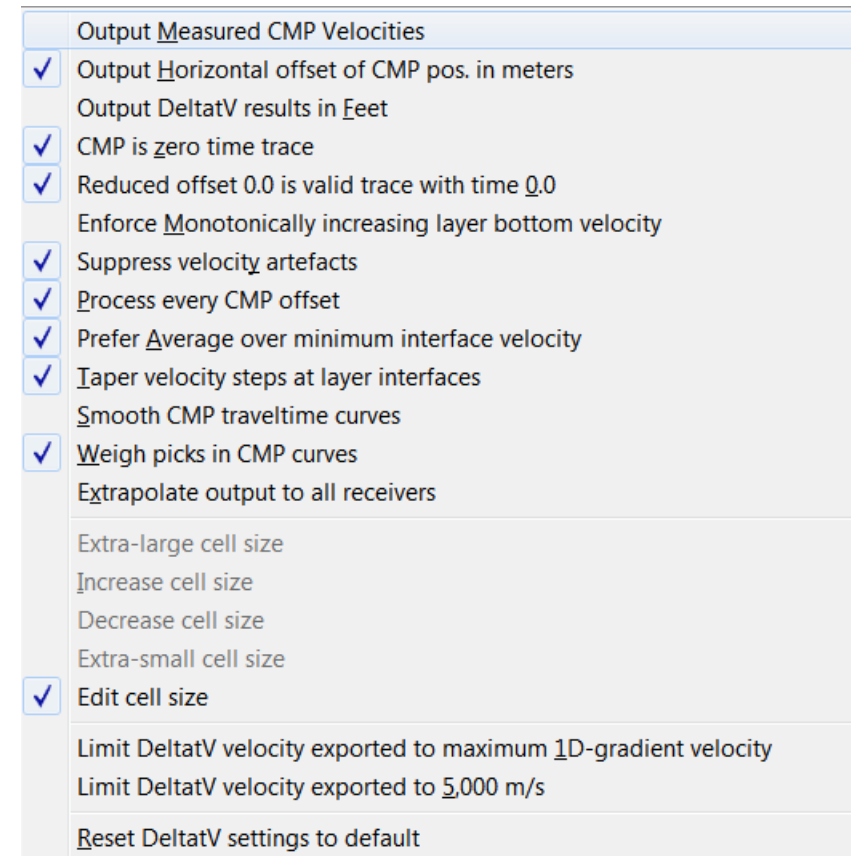

- 1 Set options in *DeltatV|DeltatV Settings* as above
- 2 Check *Process every CMP offset* to get better vertical resolution
- 3 Check *Taper velocity steps at layer interfaces* to get better vertical resolution

# Run interactive DeltatV method

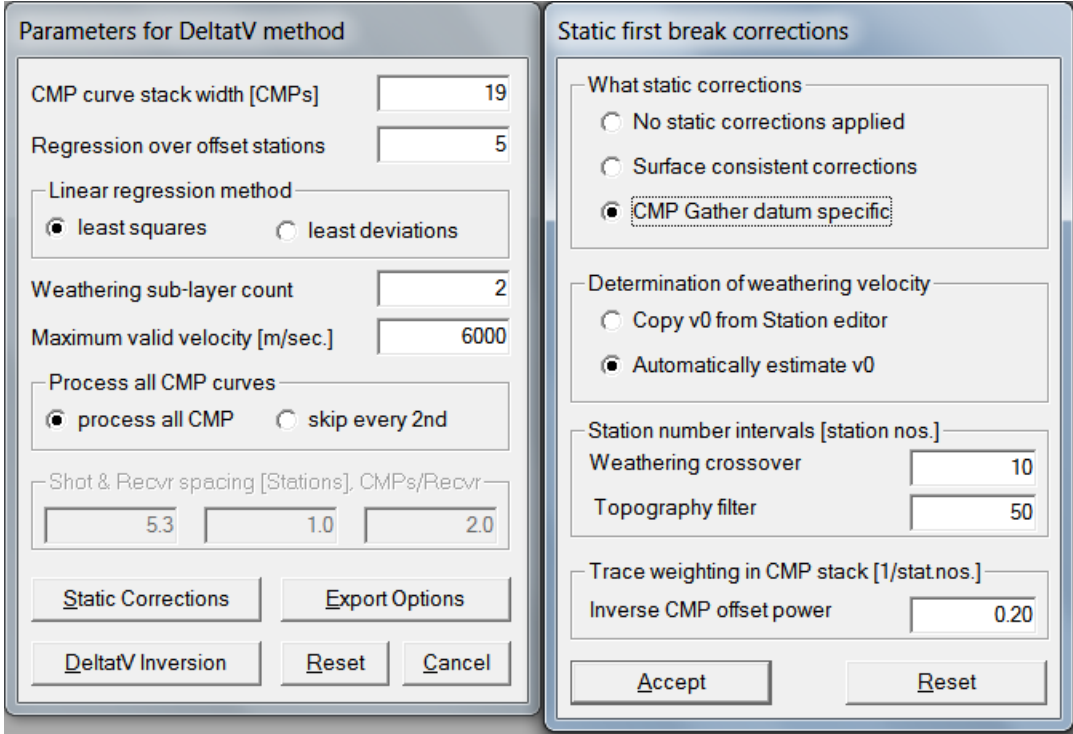

- 1 Select *DeltatV|XTV parameters*. Click *Gradient model* & *Accept* buttons.
- 2 Select *DeltatV|Interactive DeltatV (CMP Velocity vs. Depth).* Confirm prompt*.*
- 3 Edit parameters as above. Click *Static Corrections*. Edit as above at right.
- 4 Click *button DeltatV inversion*.
- 5 In dialog *Save DeltatV output* click Folder icon&set folder name to DeltatVXTV
- 6 Enter DeltatVSep15 subdirectory by double-clicking it
- 7 Set *File name* to DeltatVXTV and click *Save button*. Confirm prompt.

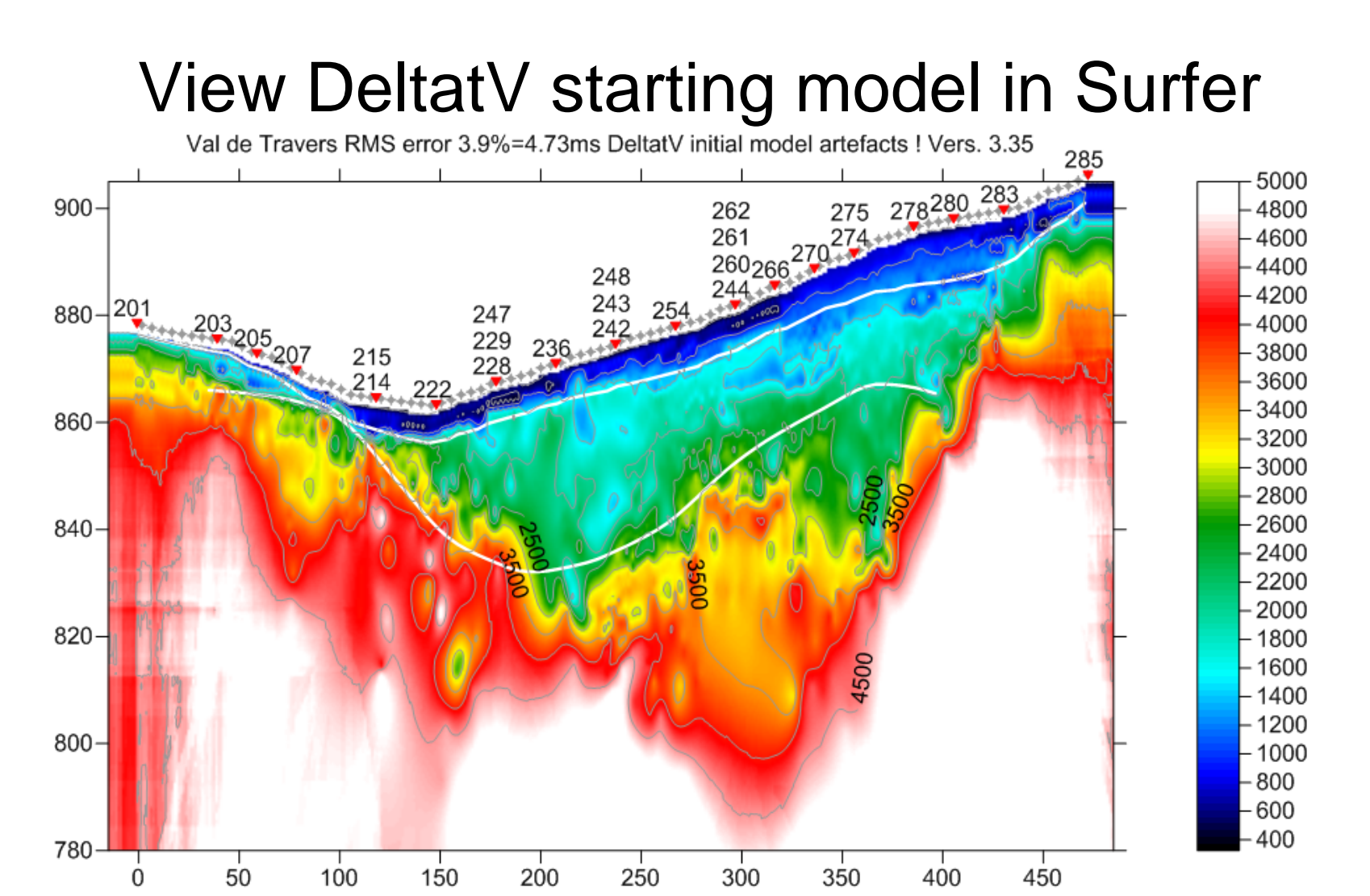

1 Select *Model|Forward model traveltimes...* & DeltatVXTV\DeltatVXTV.GRD

2 Select *Grid|Image and contour* & DeltatVXTV\DeltatVXTV.GRD

3 Click *Surfer icon* in Windows taskbar to view DeltatV+XTV output as above

# Edit WET settings and update weighting

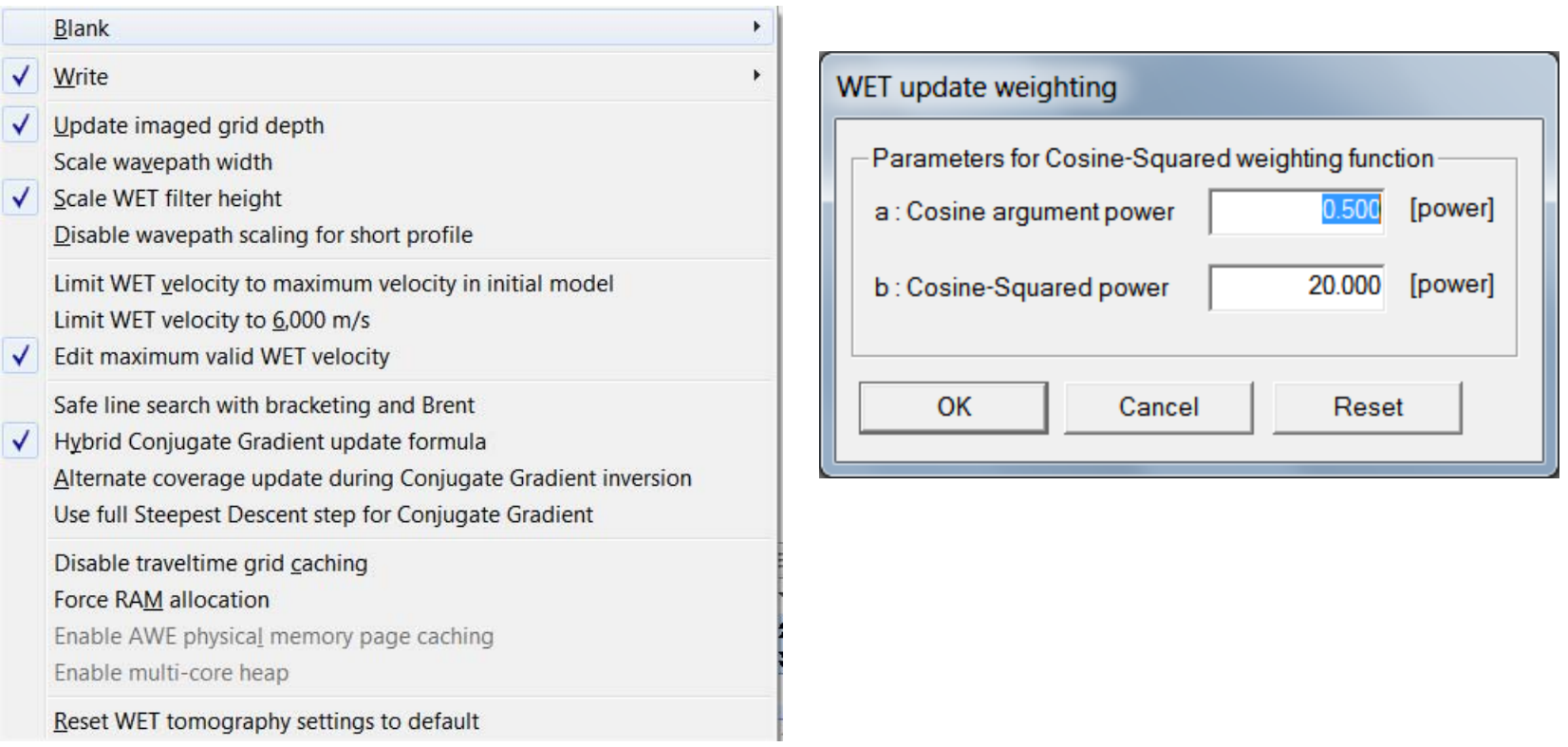

- 1 Check/uncheck options in *WET Tomo|WET tomography Settings* as above
- 2 Select *WET Tomo|WET Update weighting*. Edit as above and click *OK*.

# Edit WET with DeltatV starting model

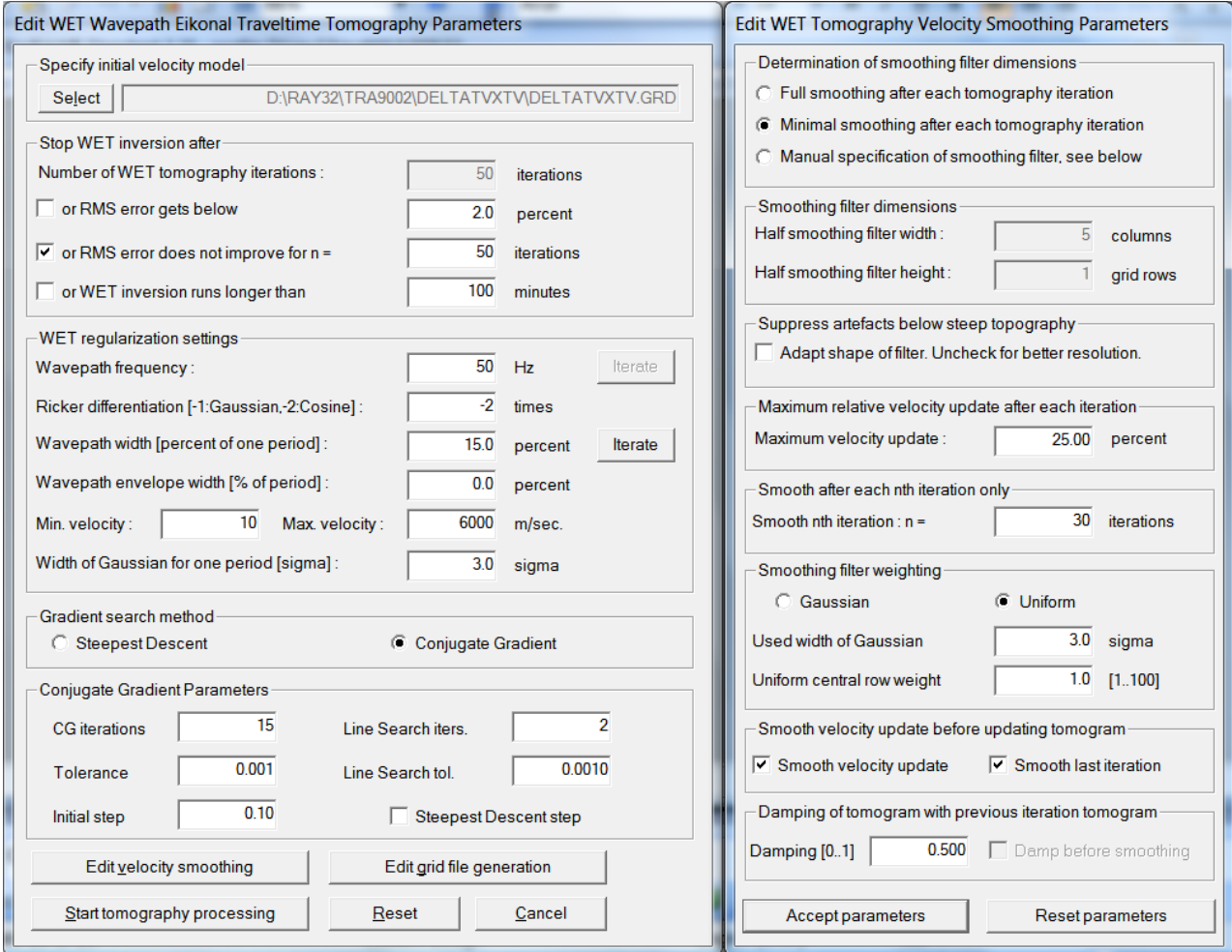

- 1 Select *WET Tomo|Interactive WET tomography & DeltatVXTV\DeltatVXTV.GRD*
- 2 Edit main WET dialog as above. Click *Edit velocity smoothing* & edit as above right.
- 3 Click *Start tomography processing* & wait until WET output is shown in Surfer

#### View WET with DeltatV starting model

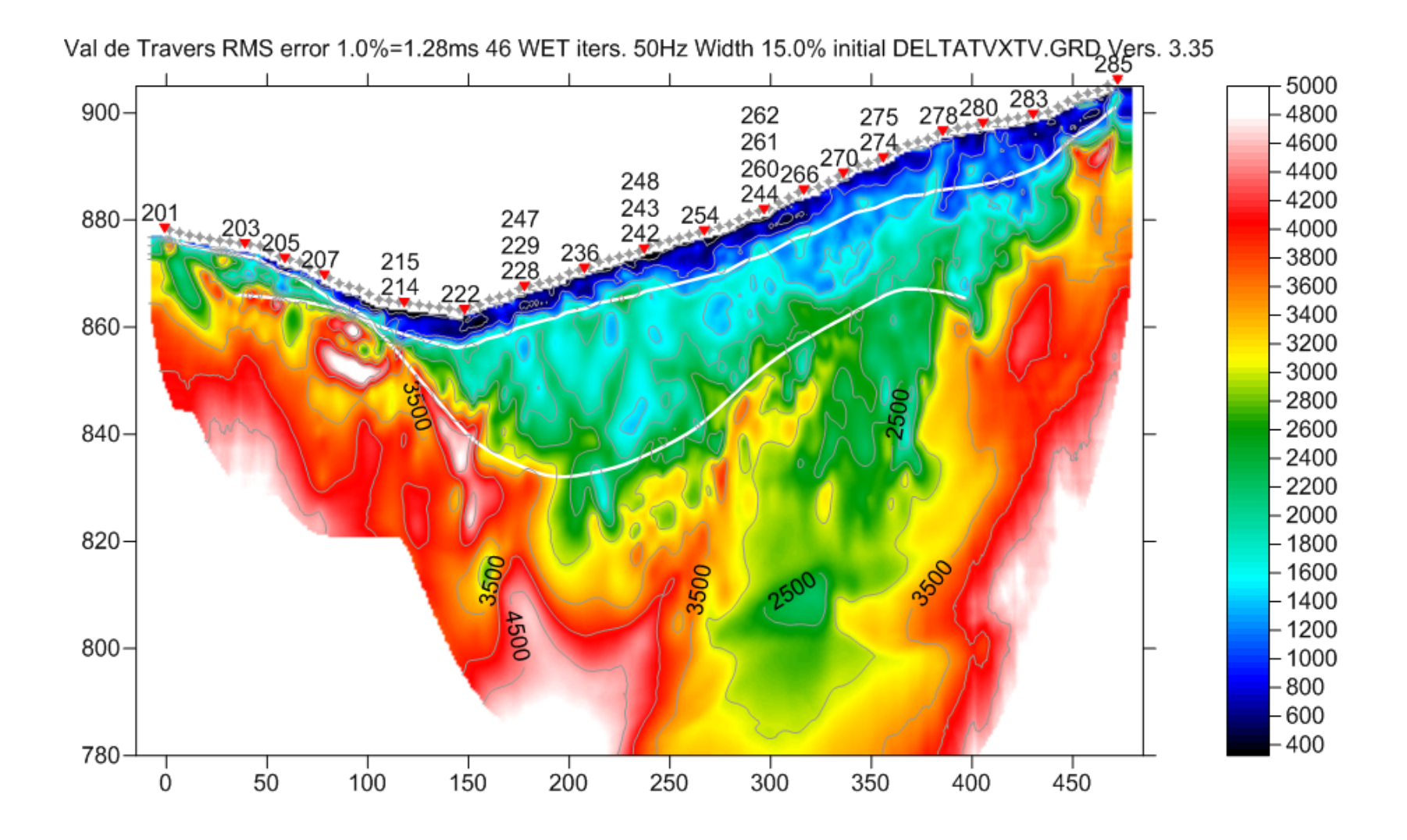

#### View WET with DeltatV coverage plot

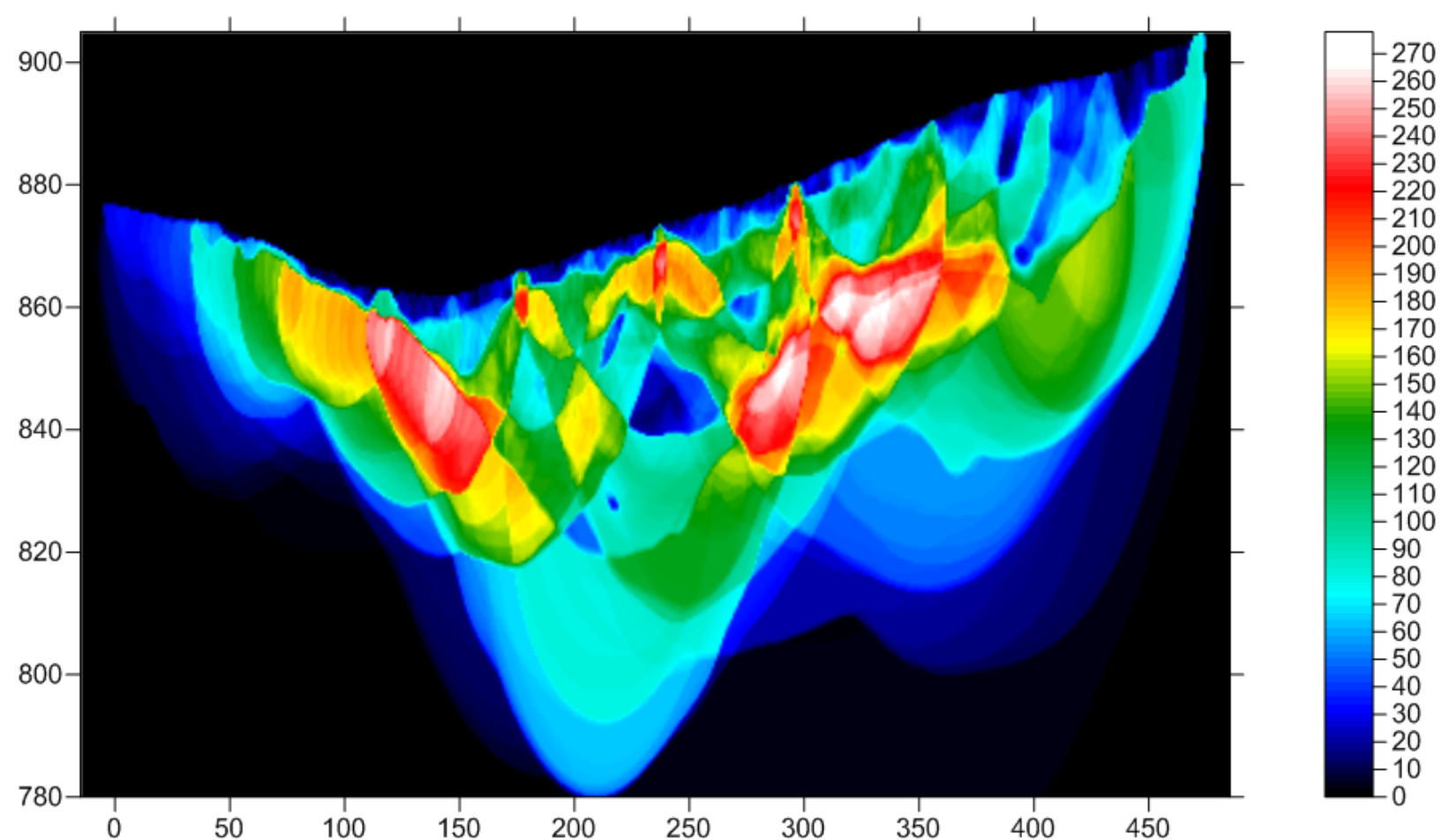

Val de Travers RMS error 1.0%=1.28ms 46 WET iters. 50Hz Width 15.0% initial DELTATVXTV.GRD Vers. 3.35

# Multirun Conjugate-Gradient WET with DeltatV starting model

Val de Travers RMS error 0.9%=1.13ms 31 WET iters. 50Hz Width 8.0% initial RUN7IT32.GRD Vers8 35

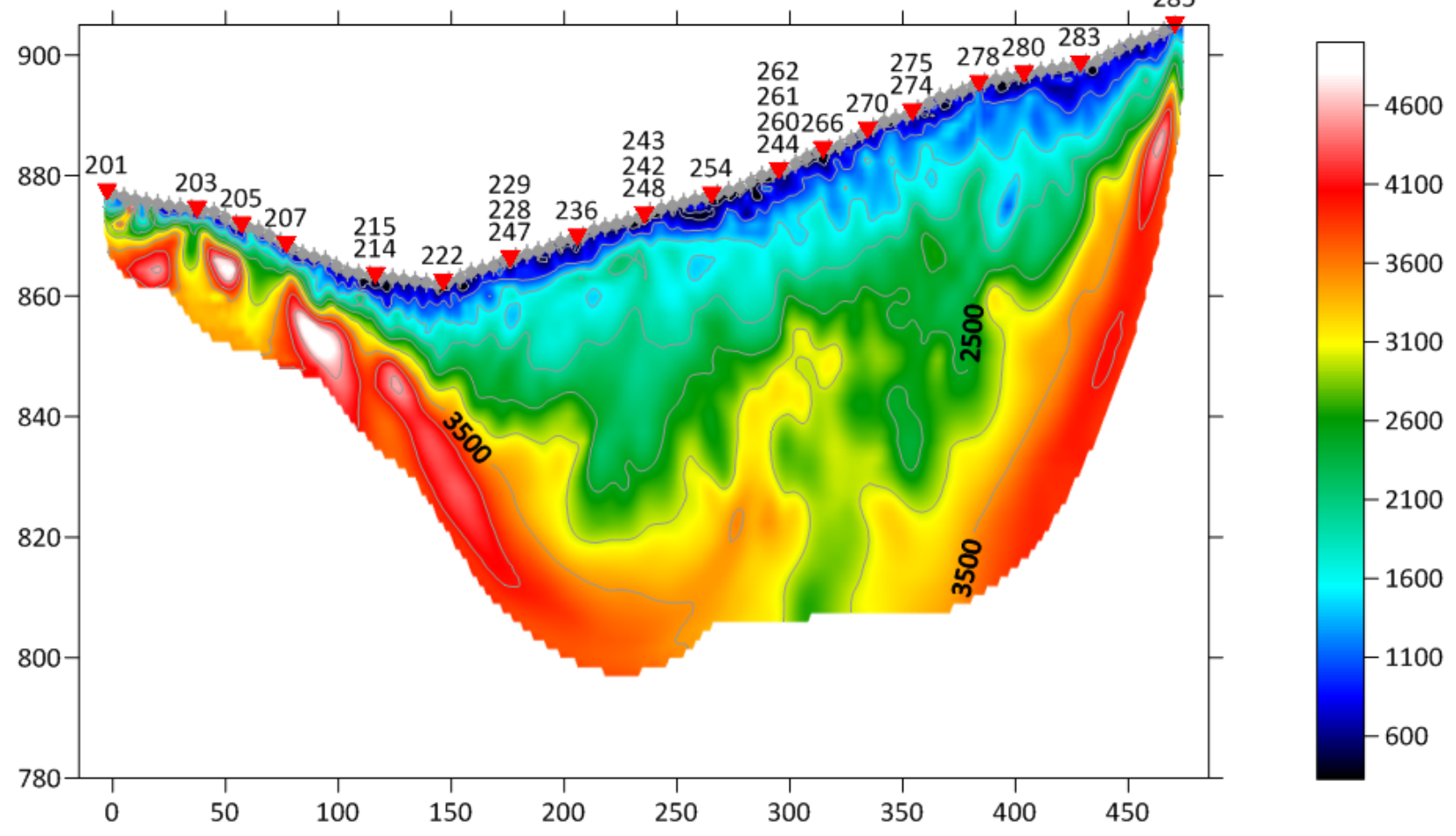

#### Multiscale CG WET, DeltatV starting model & WDVS @250Hz (Wavelength-Dependent Velocity Smoothing, Zelt & Chen 2016)

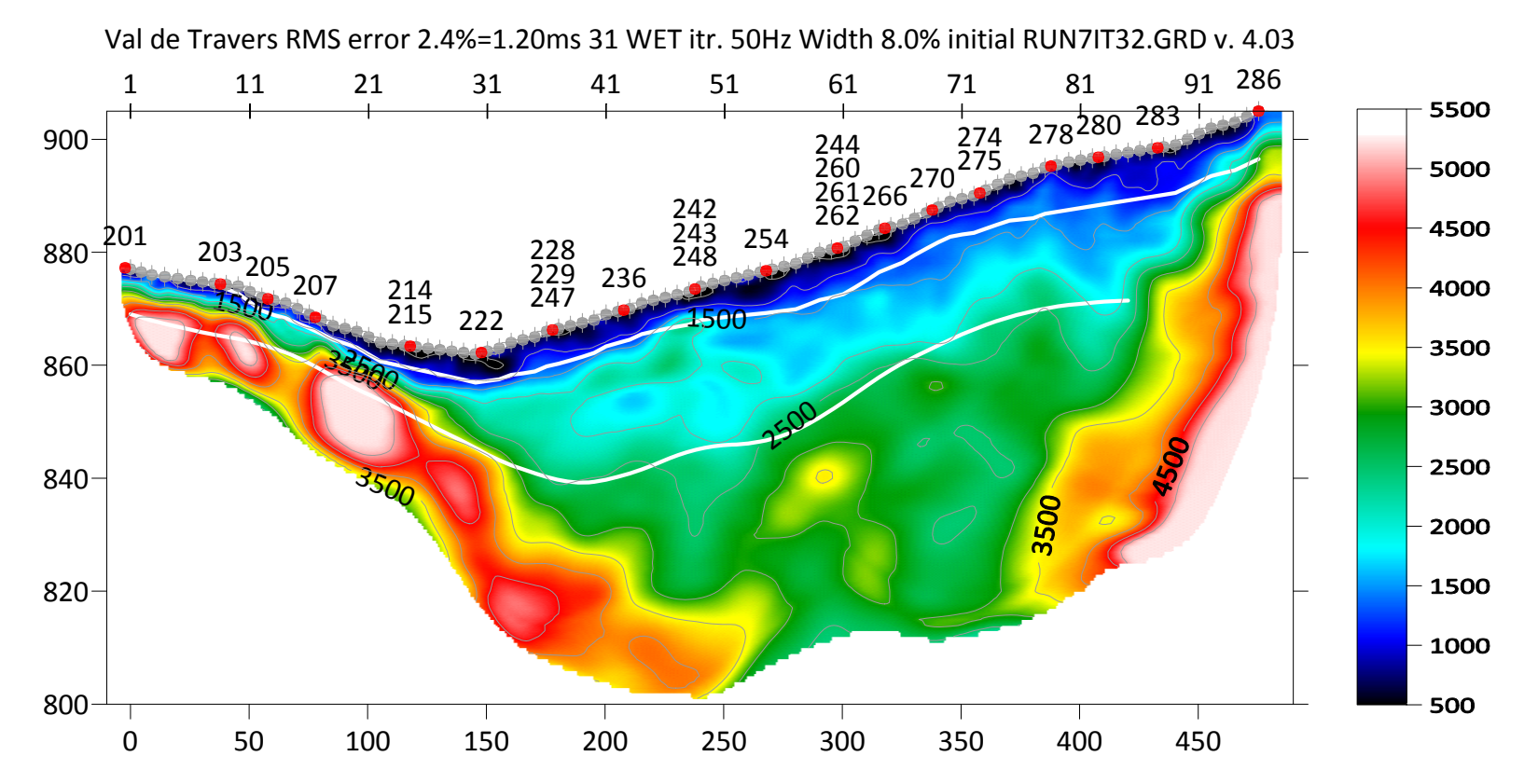

We show 10<sup>th</sup> WET run of multiscale WET inversion. WDVS was enabled at 250Hz. We used minimal WET smoothing and WET damping 0.2.

Here is the .rar archive with [10 WET runs](https://www.dropbox.com/s/7tw0oe3uaiti1gf/Tra9002_MultiWET_Sep4_2022.rar?dl=0) Here is the .rar archive with [seis32.\\* profile database files](https://www.dropbox.com/s/l740n5icsairp25/Tra9002_seis32_MultiWET_Sep4_2022.rar?dl=0)